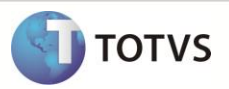

# **Complemento do índice da tabela de Acumulado de Dissídio**

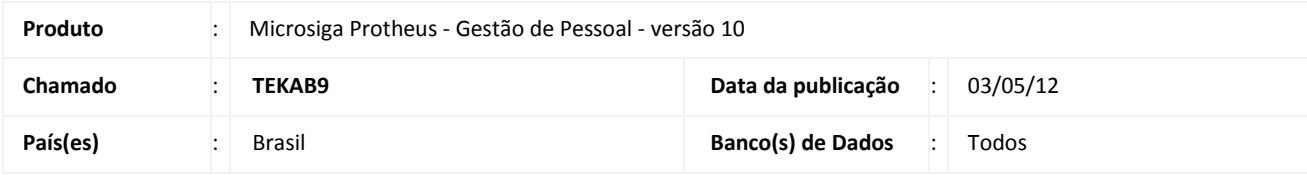

# Importante

Esta melhoria depende de execução do *update* de base **RHUPDMOD**, conforme **Procedimentos para Implementação**.

Realizada a complementação da chave de índice da tabela **RHH – Acumulado de Dissídio**. Com isso, será possível identificar de maneira inequívoca, os lançamentos de verbas na referida tabela, caso exista mais de uma ocorrência na mesma data.

## **PROCEDIMENTOS PARA IMPLEMENTAÇÃO**

# Importante

Antes de executar o compatibilizador **RHUPDMOD** é imprescindível:

- a) Realizar o backup da base de dados do produto que será executado o compatibilizador (diretório **\PROTHEUS\_DATA\DATA)** e dos dicionários de dados **SXs** (diretório **\PROTHEUS\_DATA\ SYSTEM).**
- b) Os diretórios acima mencionados correspondem à **instalação padrão** do Protheus, portanto, devem ser alterados conforme o produto instalado na empresa.
- c) Essa rotina deve ser executada em **modo exclusivo**, ou seja, nenhum usuário deve estar utilizando o sistema.
- d) Se os dicionários de dados possuírem índices personalizados (criados pelo usuário), antes de executar o compatibilizador, certifique-se de que estão identificados pelo *nickname*. Caso o compatibilizador necessite criar índices, irá adicioná-los a partir da ordem original instalada pelo Protheus, o que poderá sobrescrever índices personalizados, caso não estejam identificados pelo *nickname*.
- e) O compatibilizador deve ser executado com a **Integridade Referencial desativada\***.

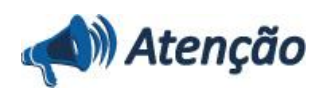

**O procedimento a seguir deve ser realizado por um profissional qualificado como Administrador de Banco de Dados (DBA) ou equivalente!** 

**A ativação indevida da Integridade Referencial pode alterar drasticamente o relacionamento entre tabelas no** 

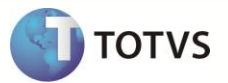

#### **banco de dados. Portanto, antes de utilizá-la, observe atentamente os procedimentos a seguir:**

i. No **Configurador (SIGACFG)**, veja **se a empresa utiliza** Integridade Referencial, selecionando a opção **Integridade/Verificação (APCFG60A)**.

ii. Se **não há** Integridade Referencial **ativa**, são relacionadas em uma nova janela todas as empresas e filiais cadastradas para o sistema e nenhuma delas estará selecionada. Neste caso, **E SOMENTE NESTE, não é necessário** qualquer outro procedimento de **ativação ou desativação** de integridade, basta finalizar a verificação e aplicar normalmente o compatibilizador, conforme instruções.

iii. **Se há** Integridade Referencial **ativa** em **todas as empresas e filiais**, é exibida uma mensagem na janela **Verificação de relacionamento entre tabelas**. Confirme a mensagem para que a verificação seja concluída, **ou**;

iv. **Se há** Integridade Referencial **ativa** em **uma ou mais empresas**, que não na sua totalidade, são relacionadas em uma nova janela todas as empresas e filiais cadastradas para o sistema e, somente, a(s) que possui(em) integridade está(arão) selecionada(s). Anote qual(is) empresa(s) e/ou filial(is) possui(em) a integridade ativada e reserve esta anotação para posterior consulta na reativação (ou ainda, contate nosso Help Desk Framework para informações quanto a um arquivo que contém essa informação).

v. Nestes casos descritos nos itens **"iii"** ou **"iv", E SOMENTE NESTES CASOS**, é necessário **desativar** tal integridade, selecionando a opção **Integridade/ Desativar (APCFG60D)**.

vi. Quando desativada a Integridade Referencial, execute o compatibilizador, conforme instruções.

vii. Aplicado o compatibilizador, a Integridade Referencial deve ser reativada, **SE E SOMENTE SE tiver sido desativada**, através da opção **Integridade/Ativar (APCFG60)**. Para isso, tenha em mãos as informações da(s) empresa(s) e/ou filial(is) que possuía(m) ativação da integridade, selecione-a(s) novamente e confirme a ativação.

### **Contate o Help Desk Framework EM CASO DE DÚVIDAS!**

1. Em **Microsiga Protheus® TOTVS Smart Client**, digite **RHUPDMOD** no campo **Programa Inicial**.

# Importante

Para correta atualização do dicionário de dados, certifique-se que a data da opção seja igual ou superior a **10/02/2012**.

- 2. Clique em **OK** para continuar.
- 3. Ao confirmar é exibida uma mensagem de advertência sobre o backup e a necessidade de sua execução em modo exclusivo.
- 4. Após a confirmação é exibida a tela de seleção dos módulos disponíveis no compatibilizador, selecione a opção **SIGAGPE – Gestão de Pessoal** e confirme a escolha para apresentação das atualizações disponíveis para o módulo selecionado.
- 5. Marque a opção **162 – Ajuste de índice e chave única da Tabela RHH – Acumulado de Dissídio.**
- 6. Clique em **Confirmar** para iniciar o processamento. O primeiro passo da execução é a preparação dos arquivos, sendo apresentada a tela de progressão da atualização.
- 7. Em seguida, é exibida a tela de encerramento, contendo o histórico (log) de todas as atualizações processadas. Nesse log de atualização, são apresentados somente os campos atualizados pelo programa. O compatibilizador cria os campos que ainda não existem no dicionário de dados.
- 8. Clique em **Gravar** para salvar o histórico (log) apresentado.
- 9. Clique em **OK** para encerrar o processamento.

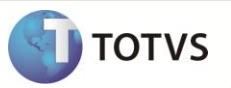

## **AJUSTES EFETUADOS PELO COMPATIBILIZADOR**

### 1. Complemento da chave única (SX2):

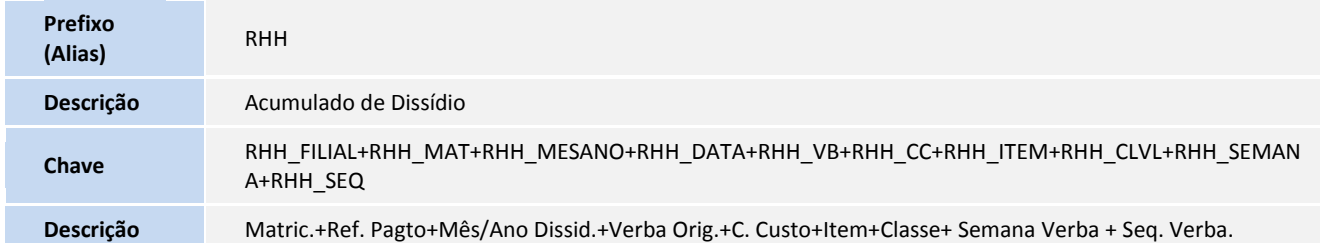

### 2. Alteração de **Índices** no arquivo **SIX – Índices**:

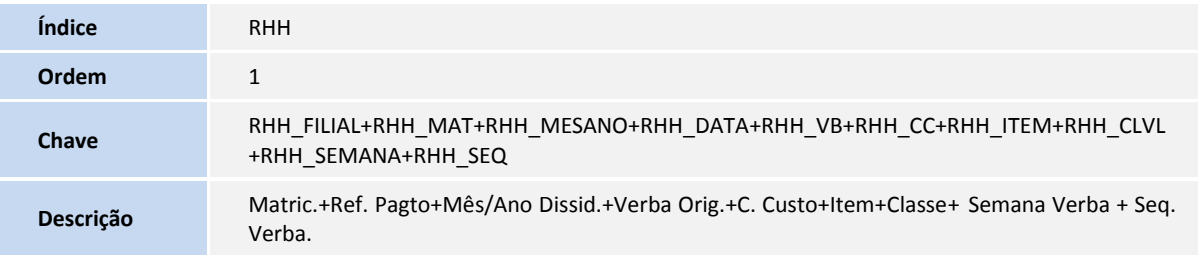

## **PROCEDIMENTOS PARA UTILIZAÇÃO**

Não há modificação no procedimento padrão para cálculo do dissídio.

# **INFORMAÇÕES TÉCNICAS**

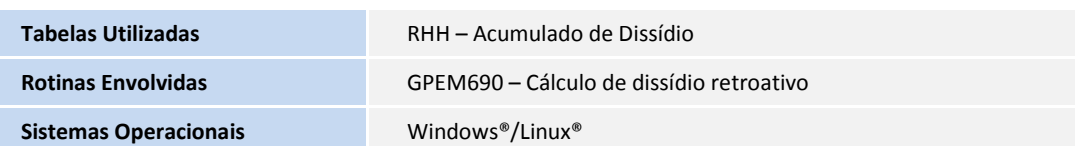